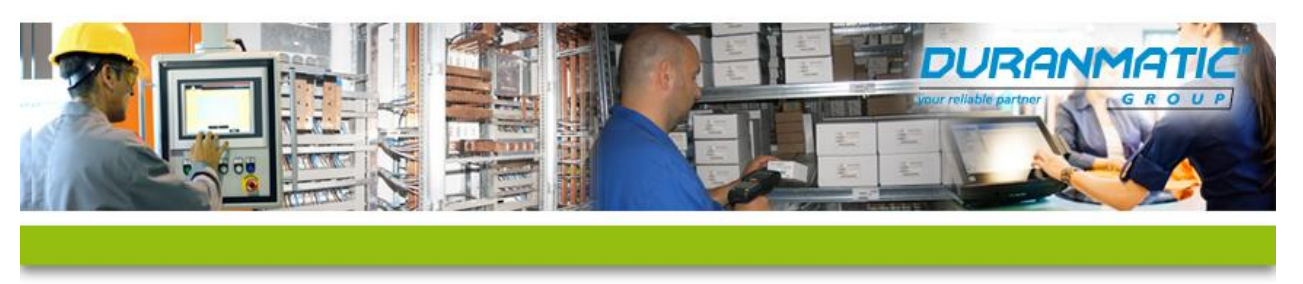

# **TAP-Adapters voor Remote Access in Windows**

# **TAP-Adapters in Windows**

TAP-Adapters worden aangemaakt door verschillende software pakketten. Deze adapters zijn nodig voor VPNprogramma's om een alias te hebben, waarmee een private internet verbinding(VPN) gemaakt kan worden. In onze toepassingen maken de adapters gebruik van een OpenVPN-tool voor een Network Bridge of Remote Access functie.

*NB: Deze adapters worden dus niet gebruikt bij TCP/UDP Port Forwarding.*

Specifiek voor onze producten gaat het om de volgende programma's:

- QuickConnect (voor Remote Access met Netbiter): **QuickConnect version 1.2.117**
- eCatcher (voor VPN met Cosy en Flexy): **LeCatcher 6.1**

## **QuickConnect:**

Bij de installatie van QuickConnect worden ook automatisch de volgende programma's geïnstalleerd:

- Serial/IP Version 4.9.5 Serial/IP:
	- o Voor seriële verbinding RS232/RS485
- TAP-Windows: TAP-Windows 9.9.2

*NB: De software versies kunnen afwijken, maar probeer altijd recente software te gebruiken*

Als we QuickConnect willen deïnstalleren, zal de bijgaande software ook verwijderd moeten worden.

De TAP-Adapter die bij QuickConnect hoort ziet er als volgt uit in Windows, adapterinstellingen:

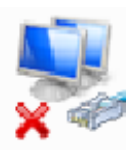

**OuickConnect Network Bridge** Netwerkkabel niet aangesloten TAP-Windows Adapter V9 #3

### **eCatcher:**

Bij de installatie van eCatcher worden geen extra programma's mee geïnstalleerd.

De TAP-Adapter die bij eCatcher hoort ziet er als volgt uit in Windows, adapterinstellingen:

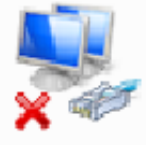

Talk2m-eCatcher Connection Netwerkkabel niet aangesloten TAP-Windows Adapter V9

Duranmatic B.V. T : +31(0)78 653 1862 K.v.K.: 23052567 Robijn 800 F : +31(0)78 613 1133 W: www.duranmatic.nl **3316 KE Dordrecht** P a g i n a | **1** E : support@duranmatic.nl

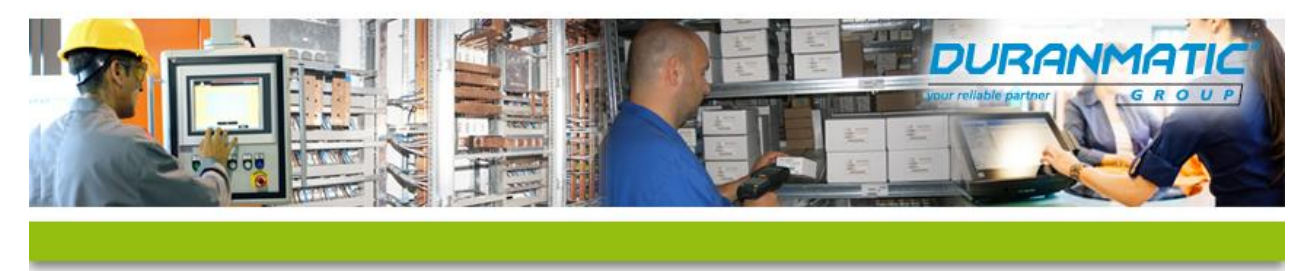

## **Controleren werking van de TAP-Adapter**

De TAP-Adapter werkt net als bijvoorbeeld een netwerkkabel. Als de verbinding tot stand wordt gebracht, zal de adapter dit ook visueel aangeven in het overzicht van de netwerkadapters.

Hieronder een voorbeeld van de QuickConnect TAP-Adapter als deze verbonden is:

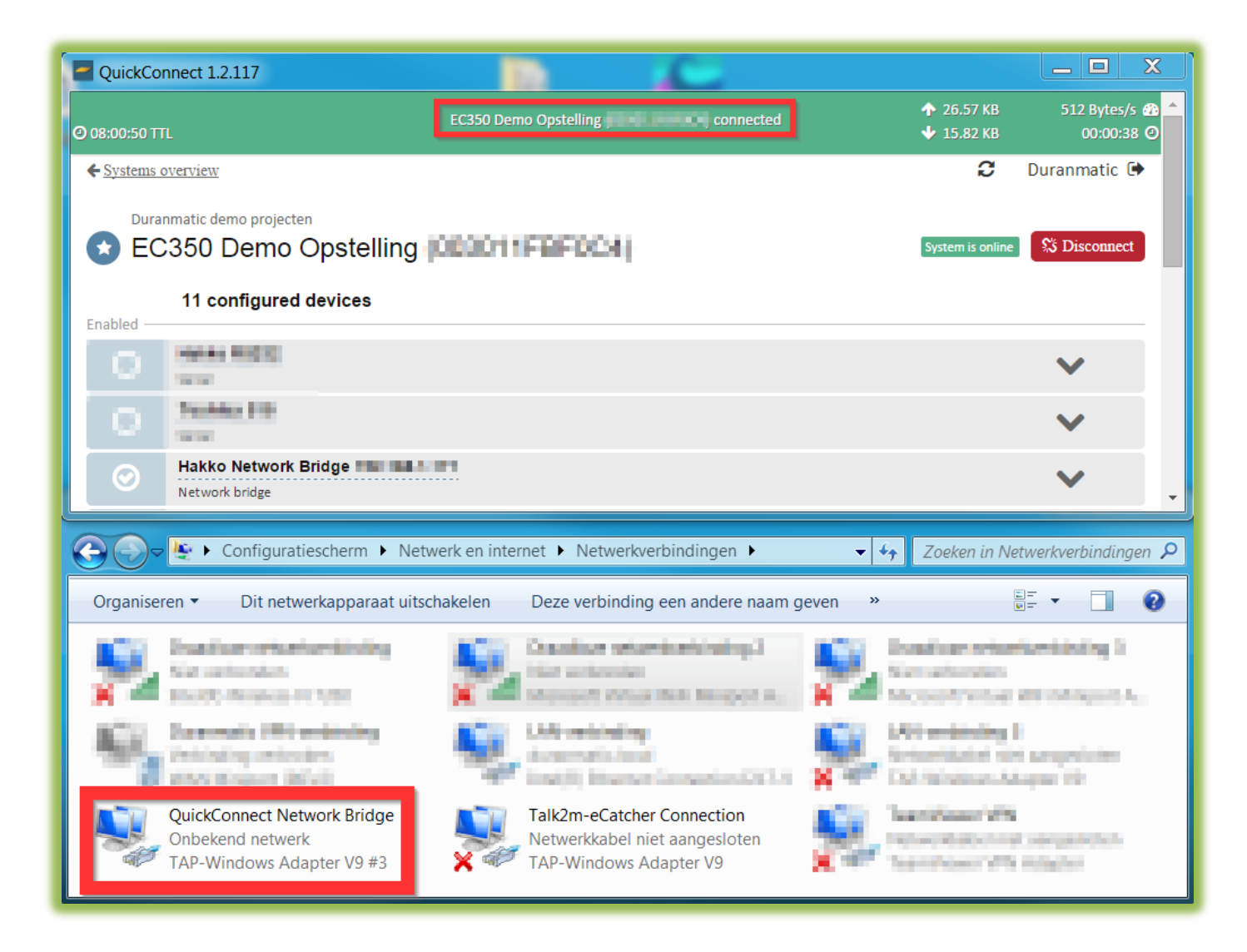

Dit is ook de eerste plek om te controleren als een verbinding niet tot stand komt. Verder in deze manual zullen een paar bekende problemen met TAP-Adapters verder behandeld worden.

Duranmatic B.V. T : +31(0)78 653 1862 K.v.K.: 23052567 Robijn 800 F : +31(0)78 613 1133 W: www.duranmatic.nl 3316 KE Dordrecht P a g i n a | **2** E : support@duranmatic.nl

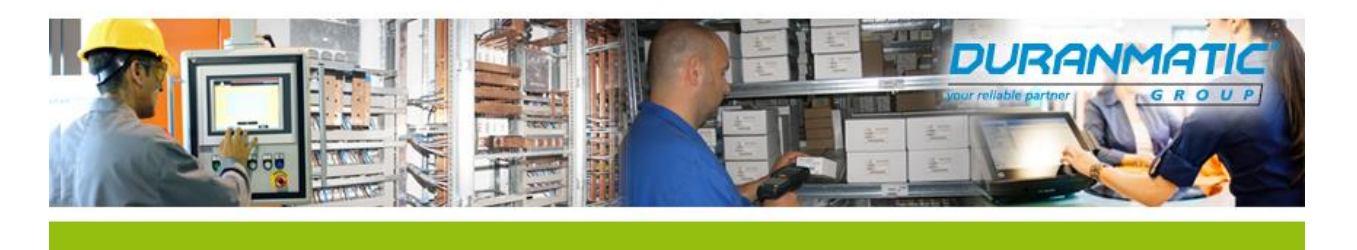

## **Verwijderen van TAP-Adapters bij "Wildgroei"**

Door het installeren van verschillende VPN-tools en niet juist verwijderen van/door de software, kan er een wildgroei aan adapters ontstaan. Om nu handmatig een TAP-Adapter te verwijderen moeten we de adapter selecteren, dan de rechtermuistoets indrukken en "Eigenschappen" selecteren:

Dan selecteren we het tabblad "Stuurprogramma"

- 1. Kies dan "Uitschakelen"
- 2. Kies dan "Verwijderen"

#### Nu zou de adapter uit het overzicht verwijderd moeten zijn.

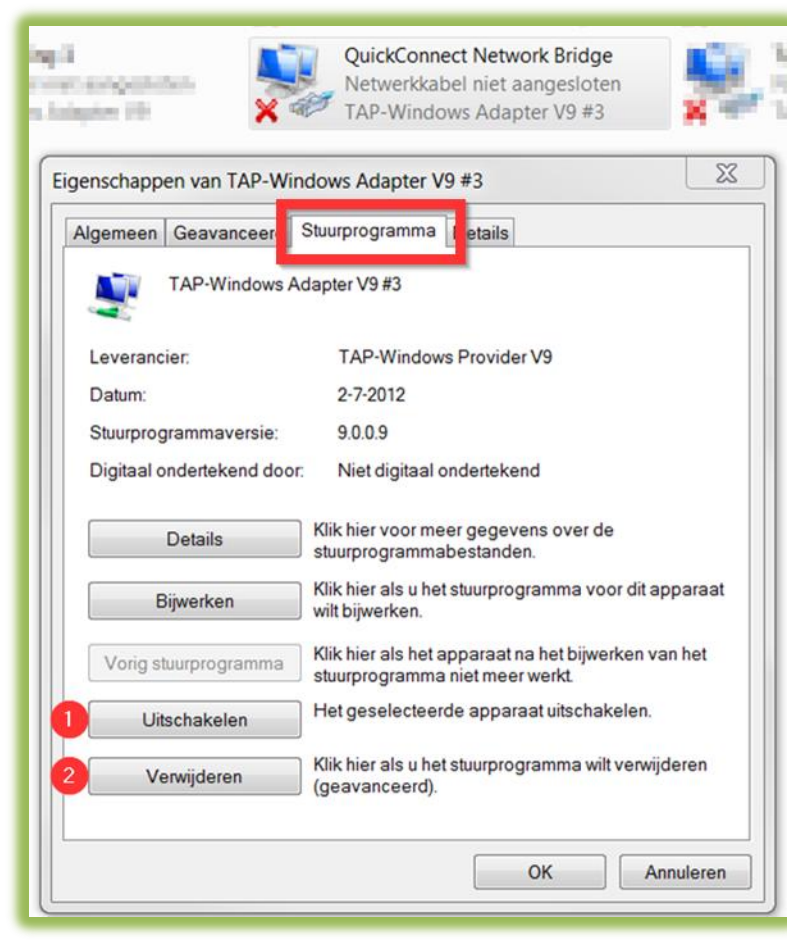

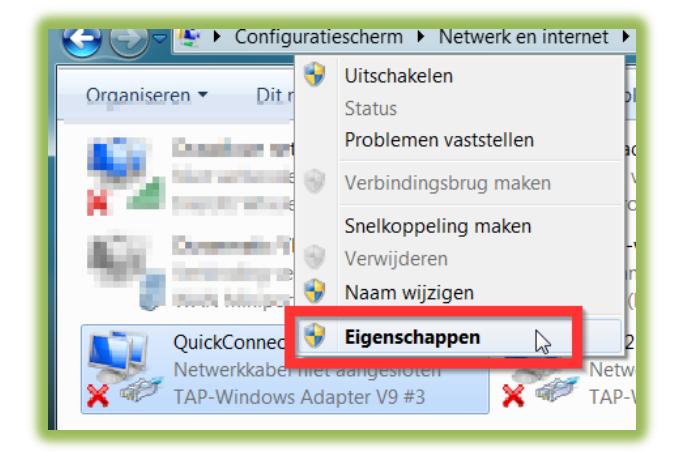

*NB1: Het kan zijn dat het scherm met de adapters eerst "ververst" moet worden om de huidige status van de netwerkadapters weer te geven*

*NB2: Als de software waardoor de adapters geïnstalleerd worden, wordt verwijderd, dan zullen de adapters ook verwijderd worden en uit het overzicht verdwijnen.*

Duranmatic B.V. T : +31(0)78 653 1862 K.v.K.: 23052567 Robijn 800 F : +31(0)78 613 1133 W: www.duranmatic.nl **3316 KE Dordrecht** P a g i n a | **3** E : support@duranmatic.nl

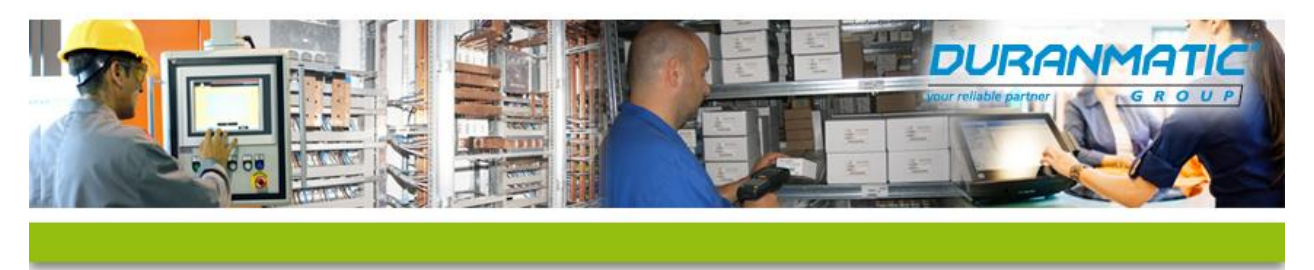

Bekende problemen en oplossingen met TAP-Adapters

#### **1: Andere TAP-Adapters worden verwijderd na installatie van software/(Open)VPN-tool**

**Probleem:** Als er een VPN tool geïnstalleerd wordt, kan het zijn dat deze de overige TAP-Adapters verwijderd. Het is bekend dat bijvoorbeeld eCatcher dit in het verleden ook deed.

**Oplossing 1:** In de recente software (vanaf versie 6.2.1) van eCatcher is dit probleem verholpen, gebruik daarom een recente versie.

**Oplossing 2:** Her-installeer de software die de overige TAP-Adapters weer aanmaakt en breng de leverancier van de software die het probleem veroorzaakt op de hoogte dat er een probleem in hun software zit.

#### **2: Naam van de TAP-Adapter is verkeerd na installatie in Windows 10**

**Probleem:** Het kan gebeuren dat de TAP-Adapter niet de goede naam heeft gekregen na installatie van eCatcher en/of QuickConnect in Windows 10.

**Oplossing 1:** Na installatie van eCatcher: Hernoem de aangemaakte TAP-Adapter naar "Talk2m-eCatcher Connection", dit is hoofdletter en spatie gevoelig! Als u de recente software (vanaf versie 6.2.1) van eCatcher gebruikt, is dit probleem ook verholpen.

**Oplossing 2:** Na installatie van QuickConnect: Hernoem dan de aangemaakte TAP-Adapter naar " QuickConnect Network Bridge", dit is hoofdletter en spatie gevoelig!

**Oplossing 3:** Na de installatie van eCatcher: In plaats van het handmatig aanpassen van de adapternaam is het ook mogelijk om een Visual Basic Script te gebruiken. Activeer(=RUN) dan het bestand "renametap.vbs".

Deze staat in de map "C:\Program Files\eCatcher-Talk2M\Talk2mVpnService\drivers"

#### **3: Handmatig toevoegen TAP-Adapter**

**Probleem:** Als eCatcher na installatie een TAP-Adapter heeft verwijderd, is het mogelijk om handmatig een nieuwe adapter toe te voegen.

**Oplossing:** Na installatie van eCatcher: Voer het batch-bestand uit dat in de volgende map staat:

"C:\Program Files (x86)\eCatcher-Talk2M\Talk2mVpnService\drivers\addtap.bat".

Er wordt nu een nieuwe TAP-Adapter aangemaakt. Deze moet voor bijvoorbeeld QuickConnect hernoemt worden naar "QuickConnect Network Bridge", dit is hoofdletter en spatie gevoelig!

Download link eCatcher:<https://ewon.biz/support/companion/ecatcher/ecatcher-0> Mochten er toch nog problemen zijn met de verbinding, dan verwijzen wij u graag eerst naar de Knowledge Base van eWON. Link naar eCatcher Knowledge Base:<https://ewon.biz/support/kb/ecatcher>

Download link QuickConnect:<https://www.netbiter.com/support/file-doc-downloads/netbiter-argos>

Anders kunt u contact opnemen met onze support afdeling!

Duranmatic B.V. T : +31(0)78 653 1862 K.v.K.: 23052567 Robijn 800 F : +31(0)78 613 1133 W: www.duranmatic.nl **3316 KE Dordrecht** P a g i n a | **4** E : support@duranmatic.nl

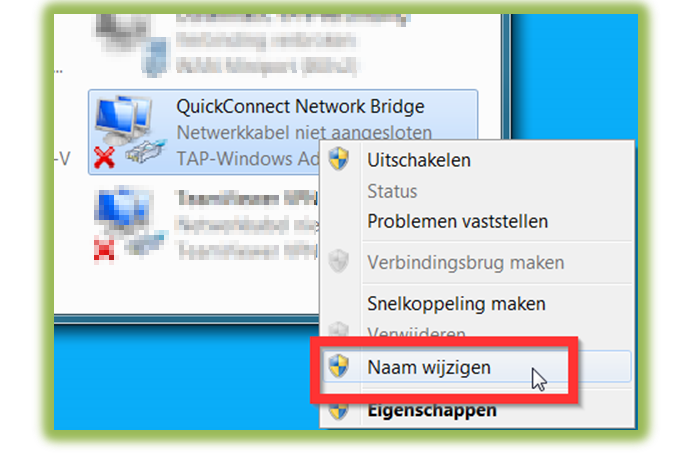